**ИНСТРУКЦИЯ**  1 **ПО ПОДАЧЕ ЗАЯВКИ на участие в конкурсе ОДО – Всероссийский этап** **«Единая информационная площадка по направлению «Физическая культура и спорт в образовании» (ЕИП)**

**CALL** 

Внимание! Доступ к форме подачи заявки на участие в конкурсе «Открытый публичный Всероссийский конкурс на лучшую организацию физкультурно-спортивной деятельности среди организаций дополнительного образования физкультурно-спортивной направленности» имеют пользователи категории «Региональные ресурсные центры».

1. На главной странице ЕИП заходим в личный кабинет (рис.1)

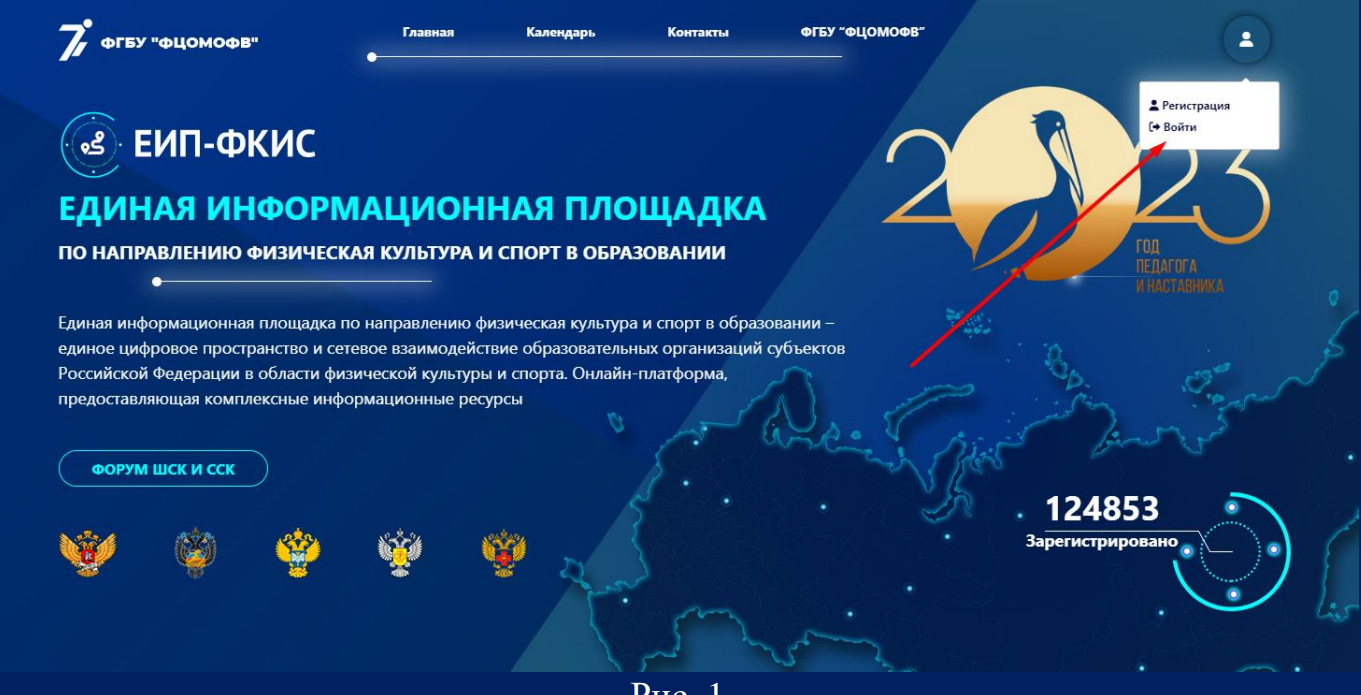

Рис. 1

Убедитесь, что Вы вошли в личный кабинет в нужной категории. Категория указана в верхней левой части личного кабинета под фотографией профиля (рис. 1.1)

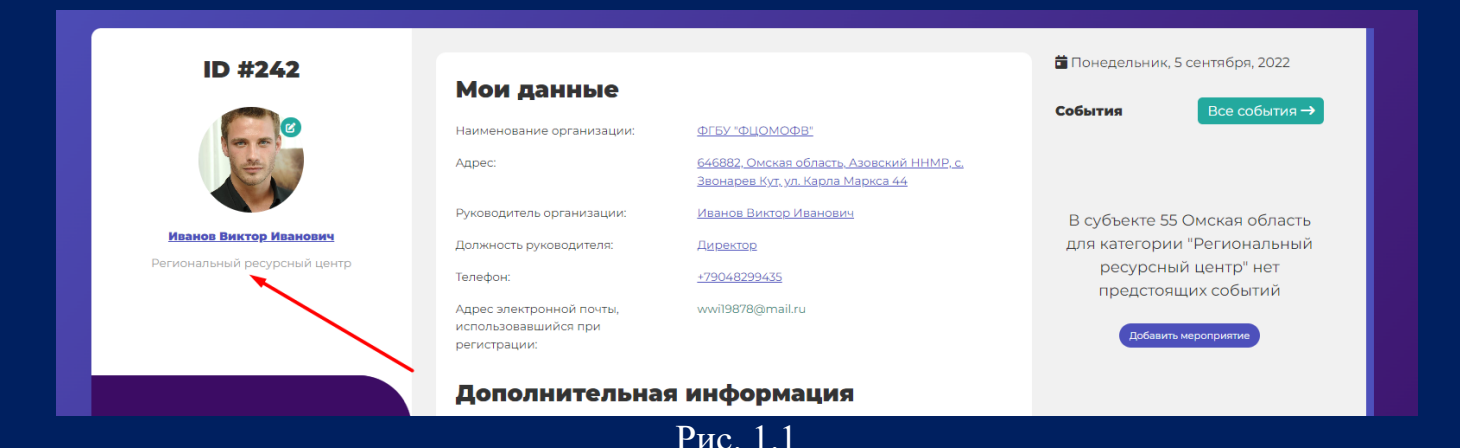

# **ИНСТРУКЦИЯ**  2 **ПО ПОДАЧЕ ЗАЯВКИ на участие в конкурсе ОДО – Всероссийский этап**

**«Единая информационная площадка по направлению «Физическая культура и спорт в образовании» (ЕИП)**

2. В Информационной системе Платформы «Коммуникации» заходим во вкладку «Конкурсы» (рис.2.1).

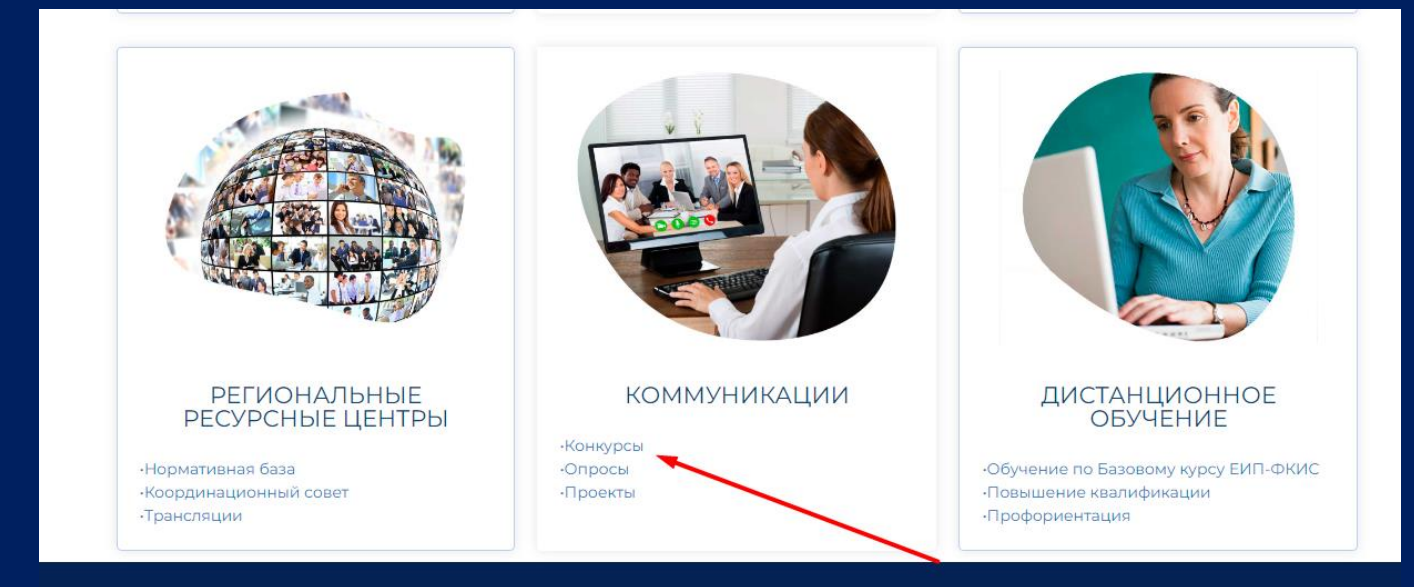

Рис. 2.1

# Выбираем текущий год (рис. 2.2)

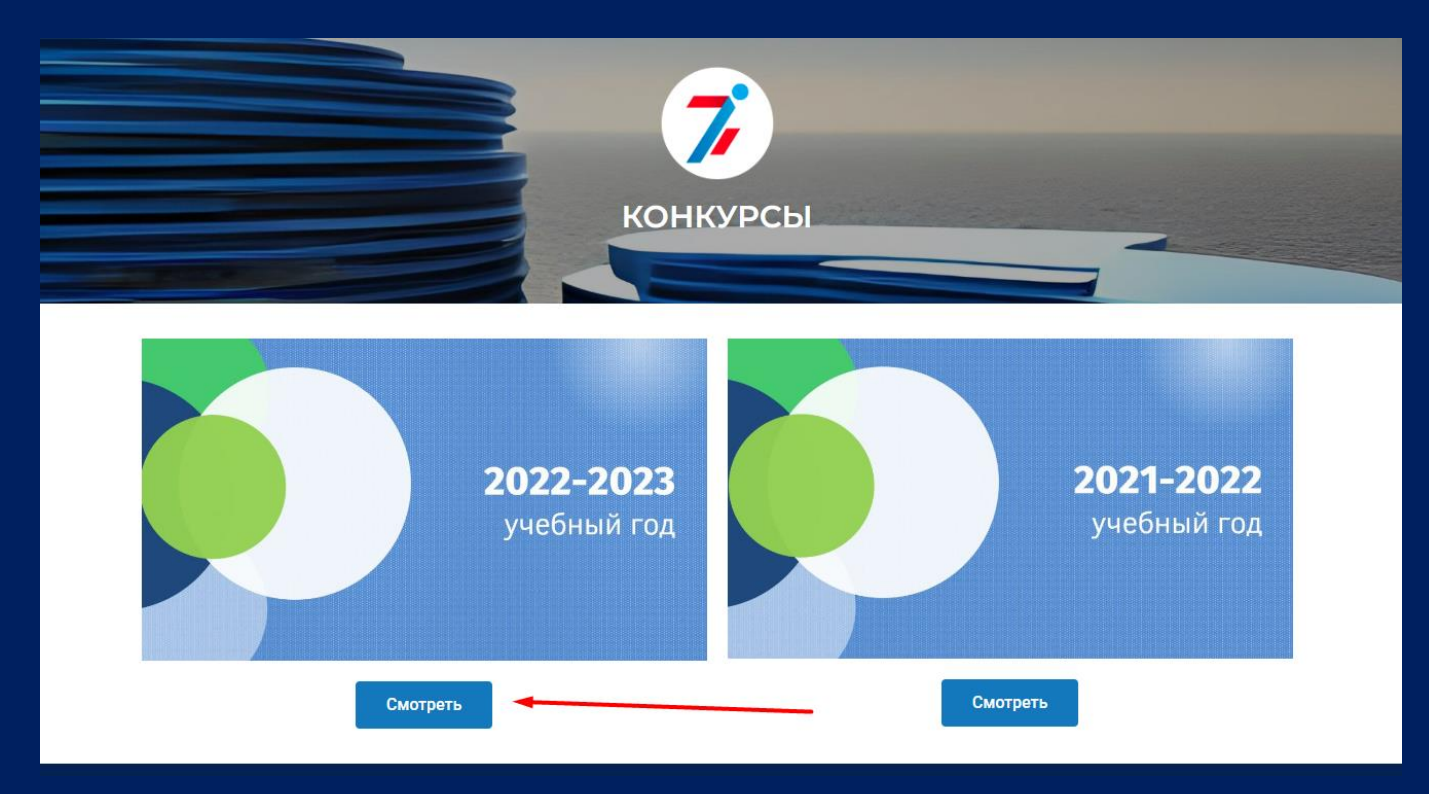

3. Кликаем по кнопке «06 ОДО» (рис.3.1).

**ИНСТРУКЦИЯ**  3 **ПО ПОДАЧЕ ЗАЯВКИ на участие в конкурсе ОДО – Всероссийский этап**

**«Единая информационная площадка по направлению «Физическая культура и спорт в образовании» (ЕИП)**

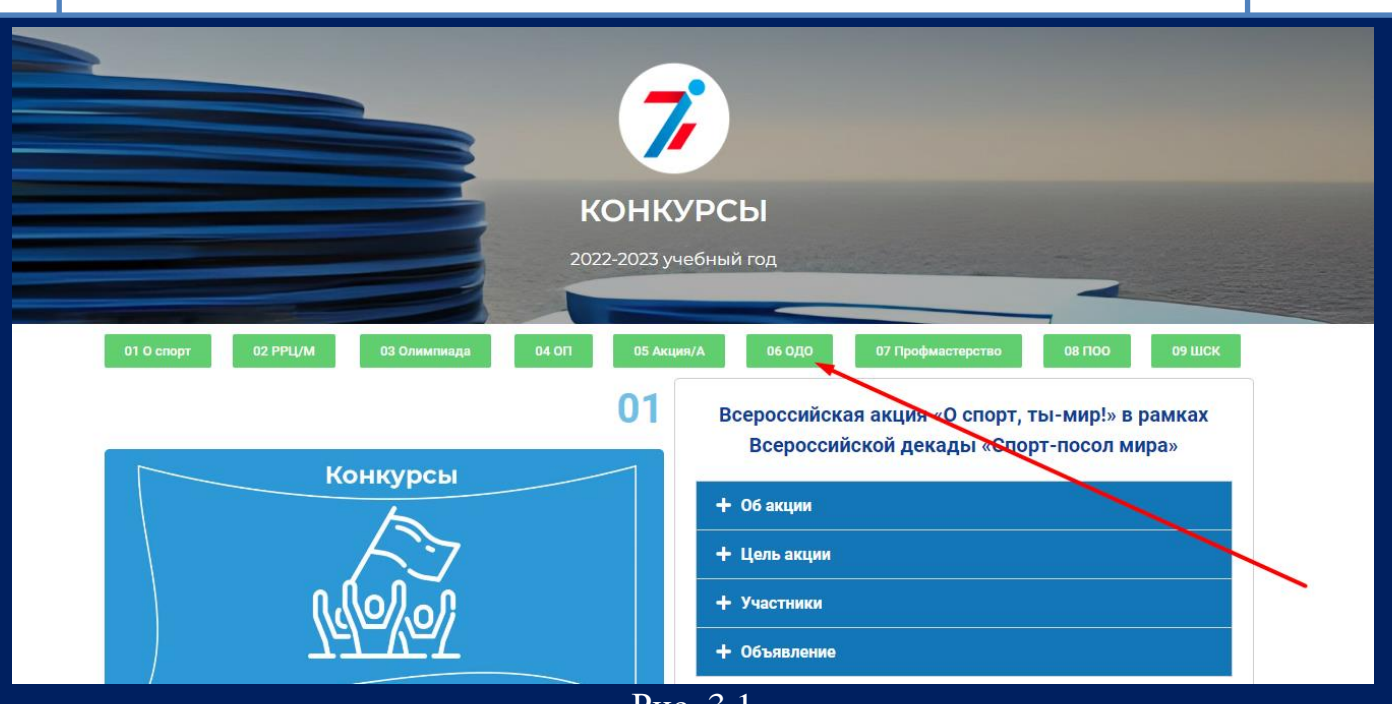

Рис. 3.1

Открывается раздел Открытого публичного Всероссийского конкурса на лучшую организацию физкультурно-спортивной деятельности среди организаций дополнительного образования физкультурно-спортивной направленности. Нажимаем кнопку «Подать заявку» (рис. 3.2)

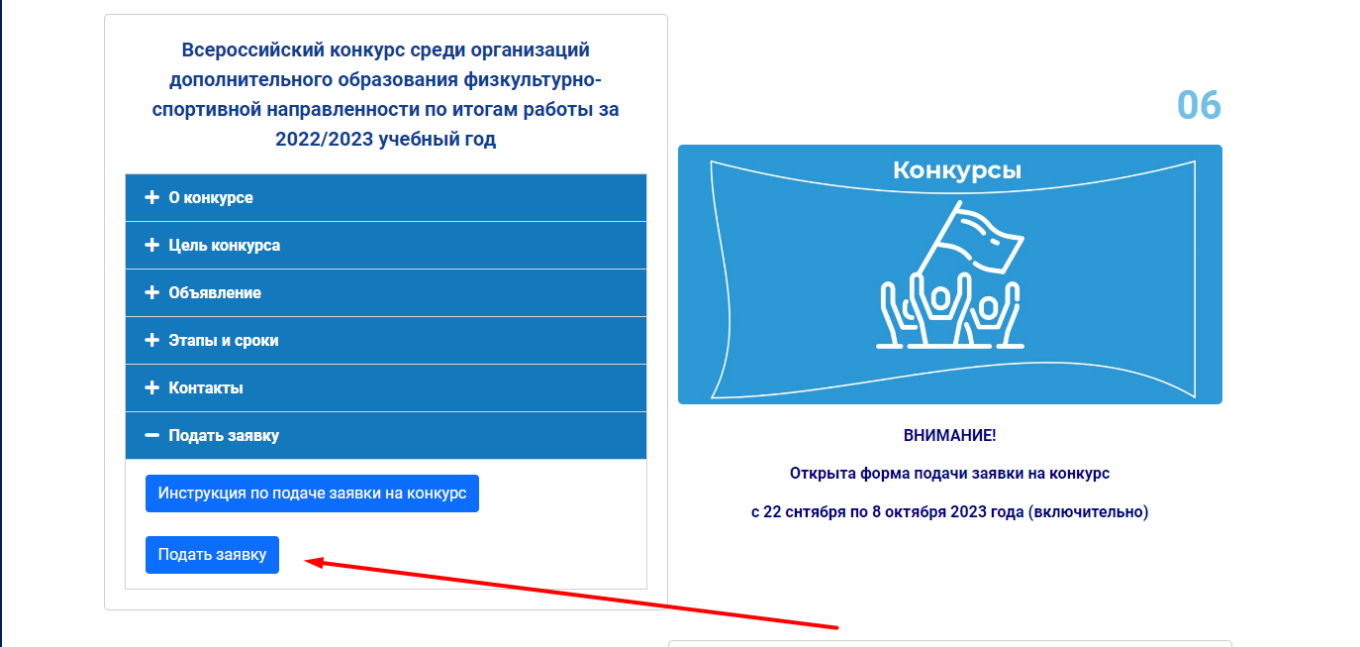

Рис. 3.2

4. Если Вы не вошли в личный кабинет, на экране высветиться сообщение о необходимости авторизации. Нажимаем кнопку «Авторизоваться» и входим в личный кабинет (рис. 4.1).

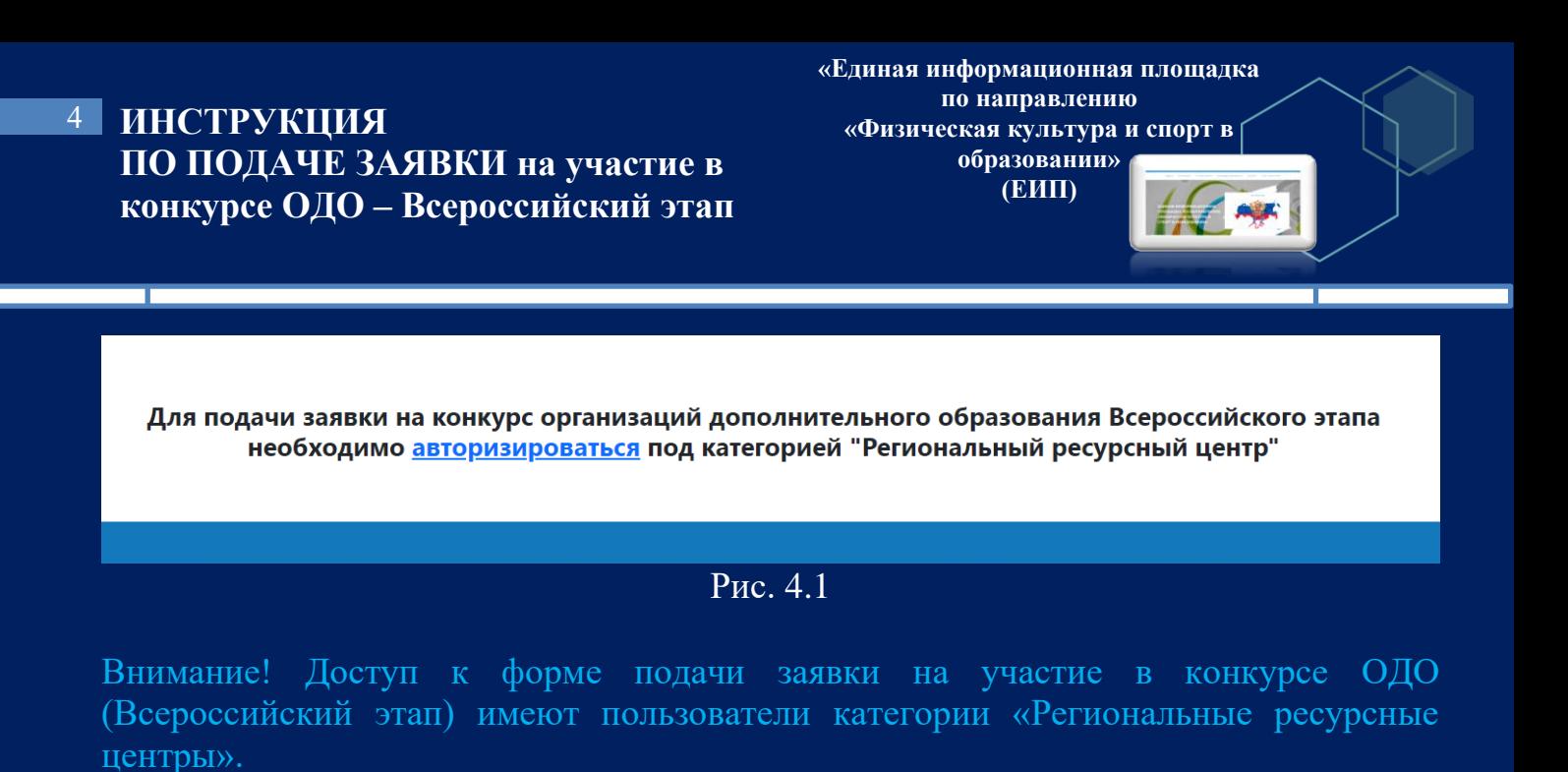

После авторизации открывается страница подачи заявки на конкурс (рис. 4.2)

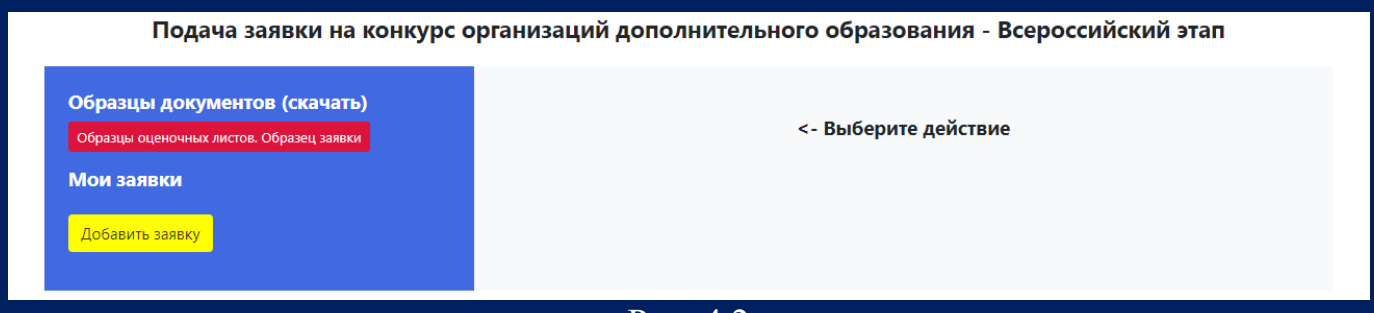

Рис. 4.2

Войти на страницу подачи заявки можно также из личного кабинета. Во вкладке «Конкурсы» нажмите на кнопку «Конкурс ОДО» (рис. 4.3)

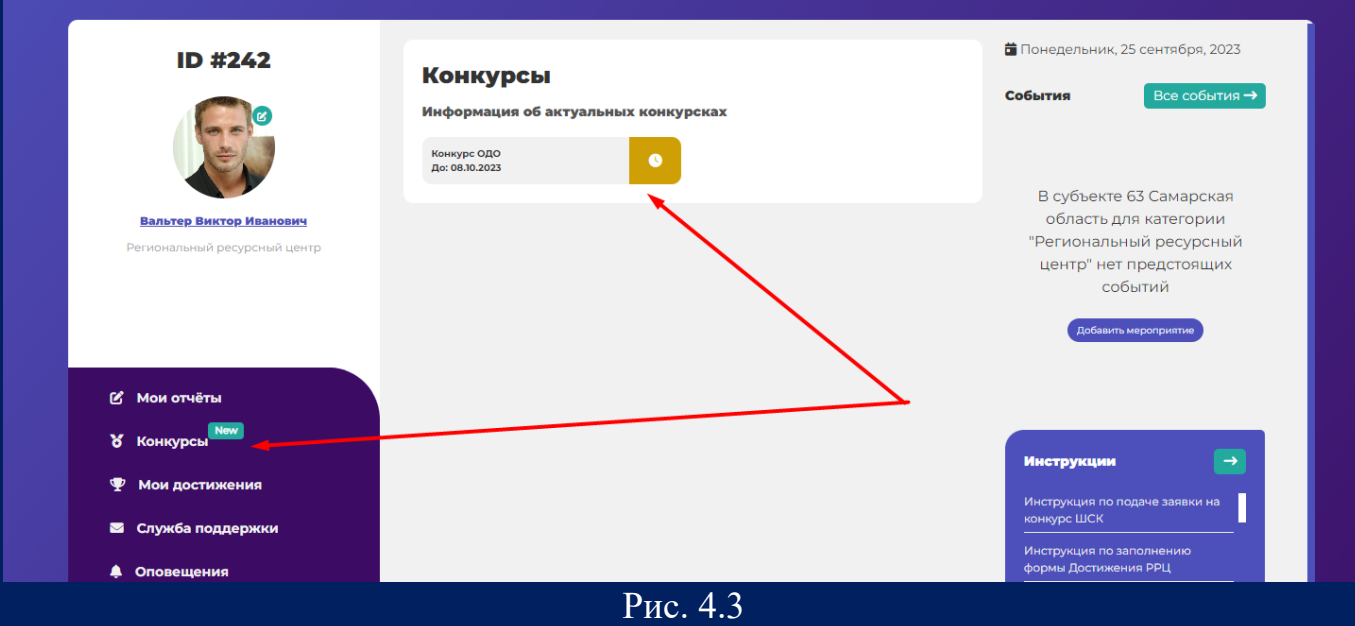

5. Скачиваем образцы документов на свой компьютер (рис.5).

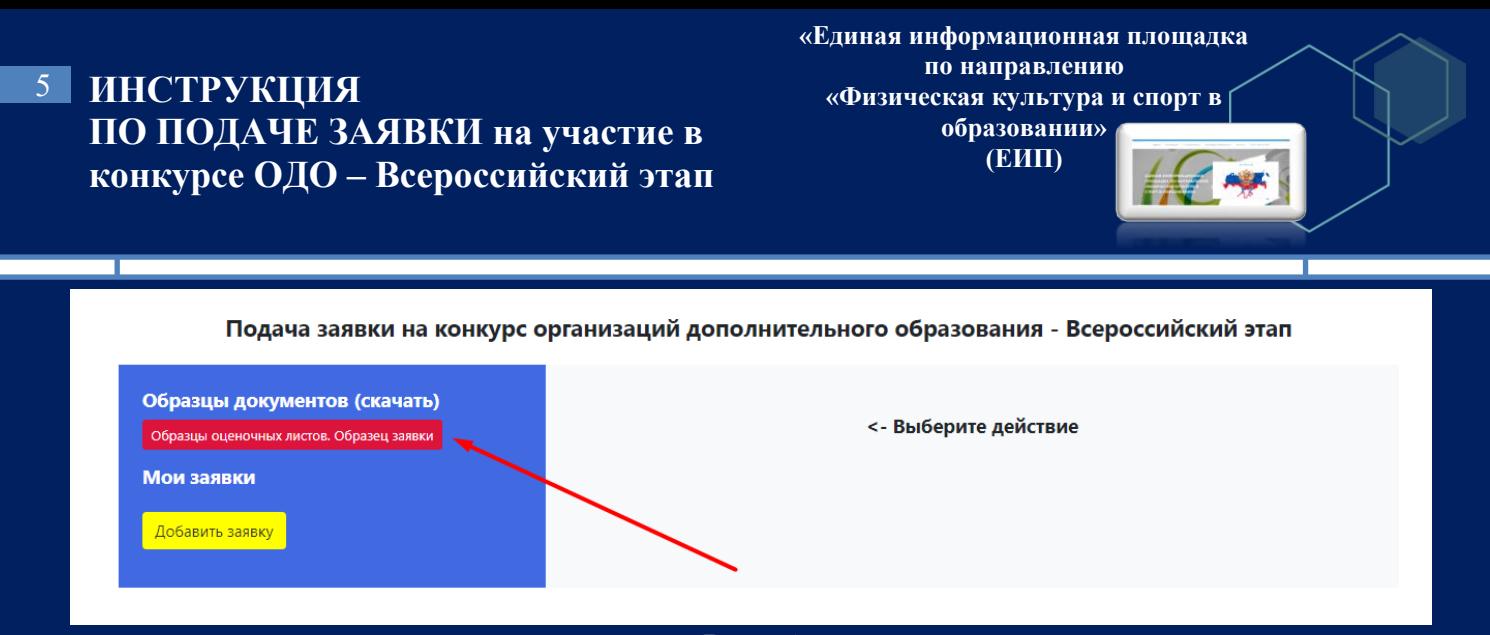

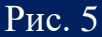

Внимание! После скачивания документы необходимо распечатать, заполнить, отсканировать и загрузить в облачное хранилище (Google Диск, Яндекс диск, Mail облако и др.). На каждую заявку по каждой номинации формируется отдельная папка в облачном хранилище.

6. После формирования папки нажимаем на кнопку «Добавить заявку» (рис. 6).

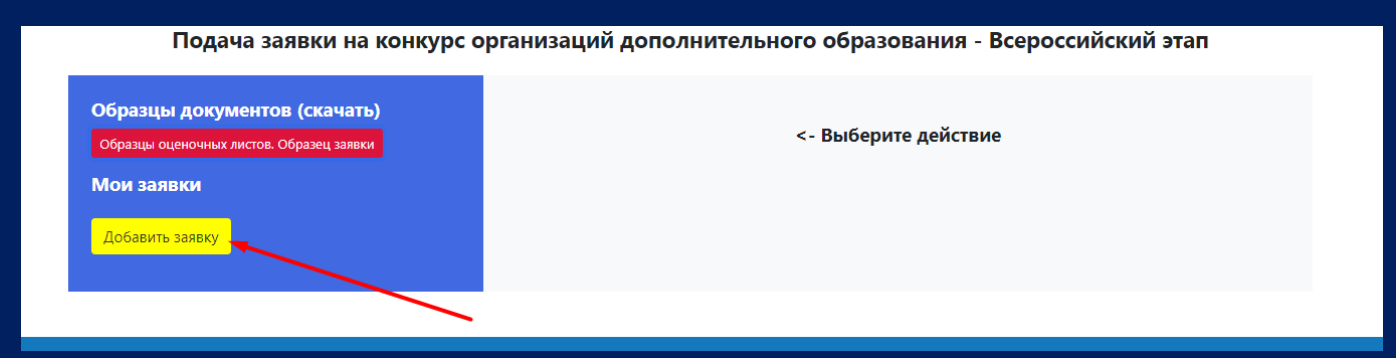

Рис. 6

7. Открывается страница с формой заявки. Поле «Субъект РФ» заполняется автоматически (рис.7).

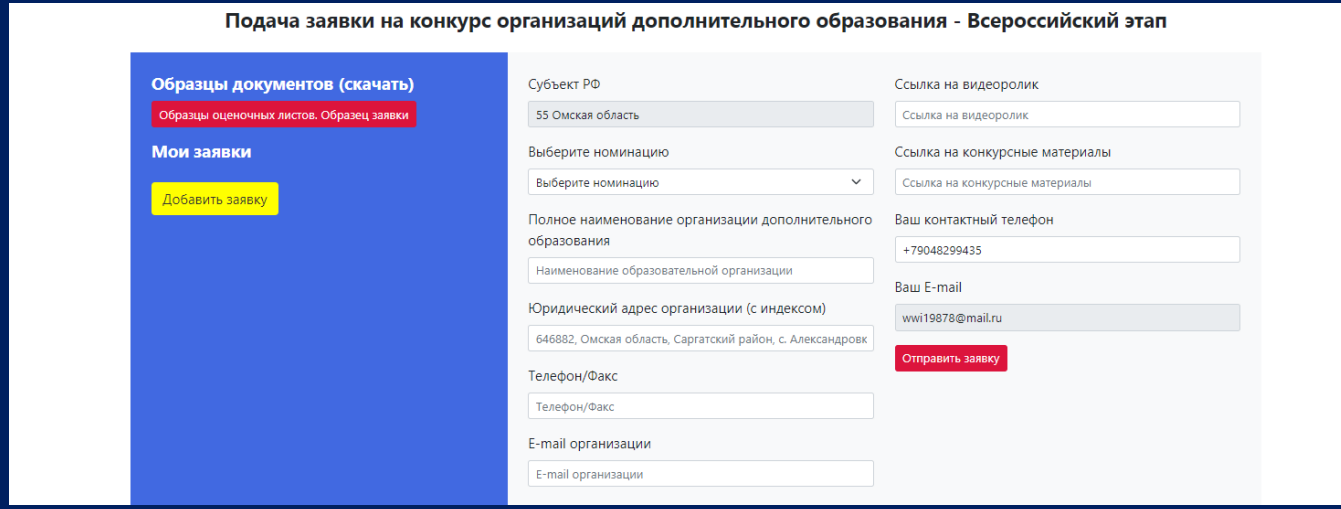

Рис. 7

## **ИНСТРУКЦИЯ**  6 **ПО ПОДАЧЕ ЗАЯВКИ на участие в конкурсе ОДО – Всероссийский этап**

**«Единая информационная площадка по направлению «Физическая культура и спорт в образовании» (ЕИП)**  $\sqrt{2}$ 

### 8. Далее из выпадающего списка выбираем номинацию (рис.8.1).

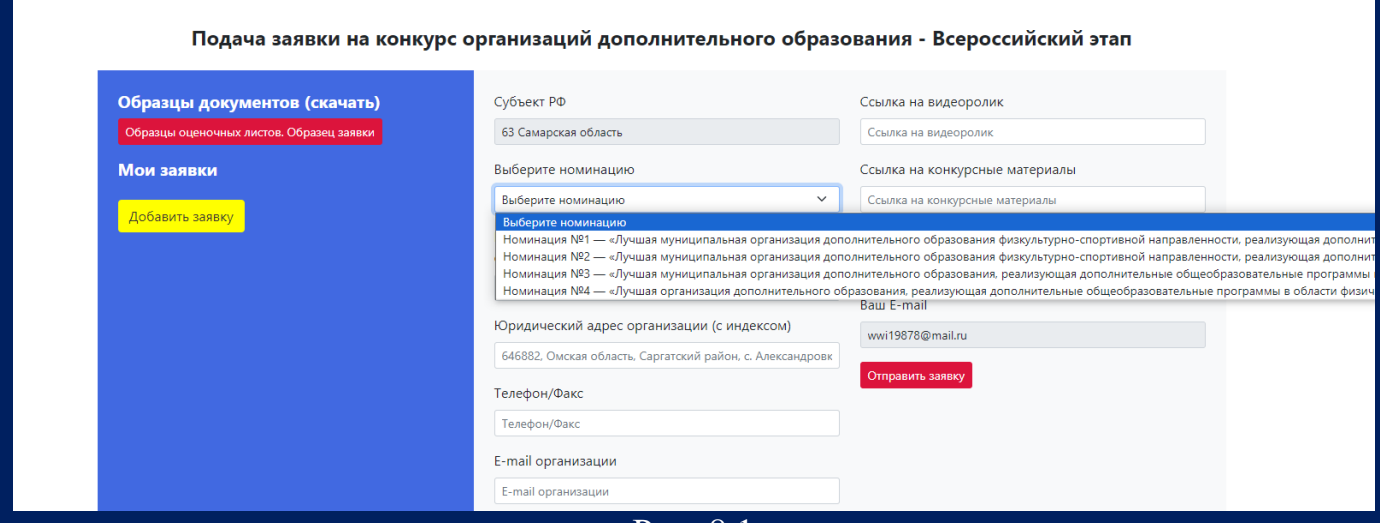

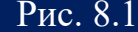

Далее полное наименование образовательной организации, принимающей участие в конкурсе, по Уставу и адрес. Адрес также указывается той организации, которая принимает участие в конкурсе (рис. 8.2).

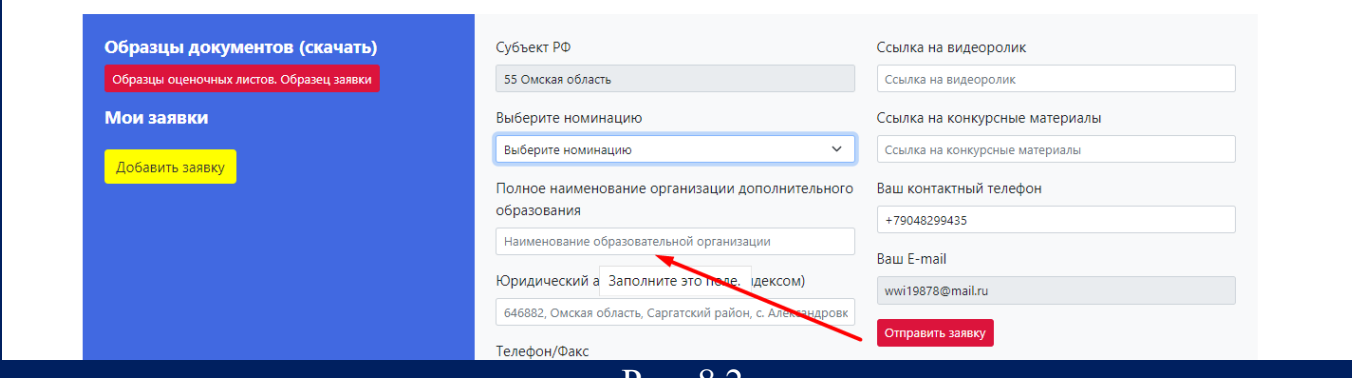

Рис. 8.2

Далее указываем номер телефона и актуальный адрес электронной почты (рис. 8.3).

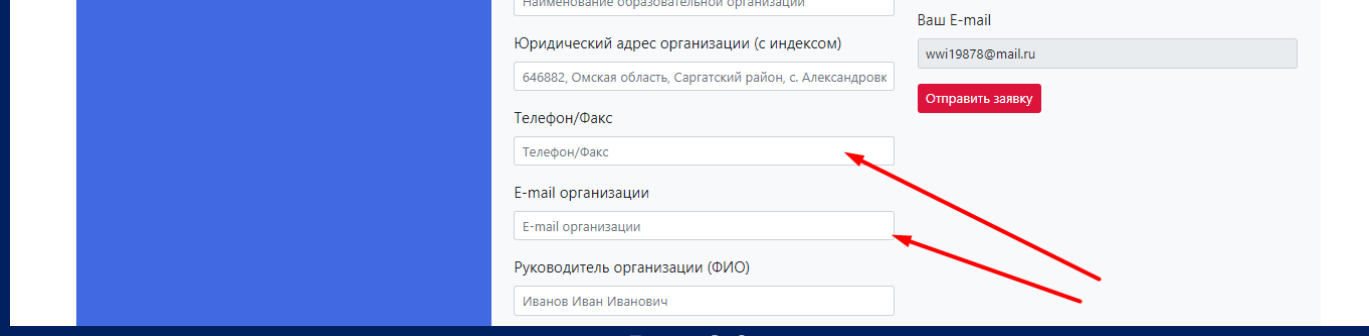

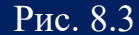

Далее указываем данные руководителя организации: ФИО, должность, номер телефона, адрес электронной почты (рис. 8.4)

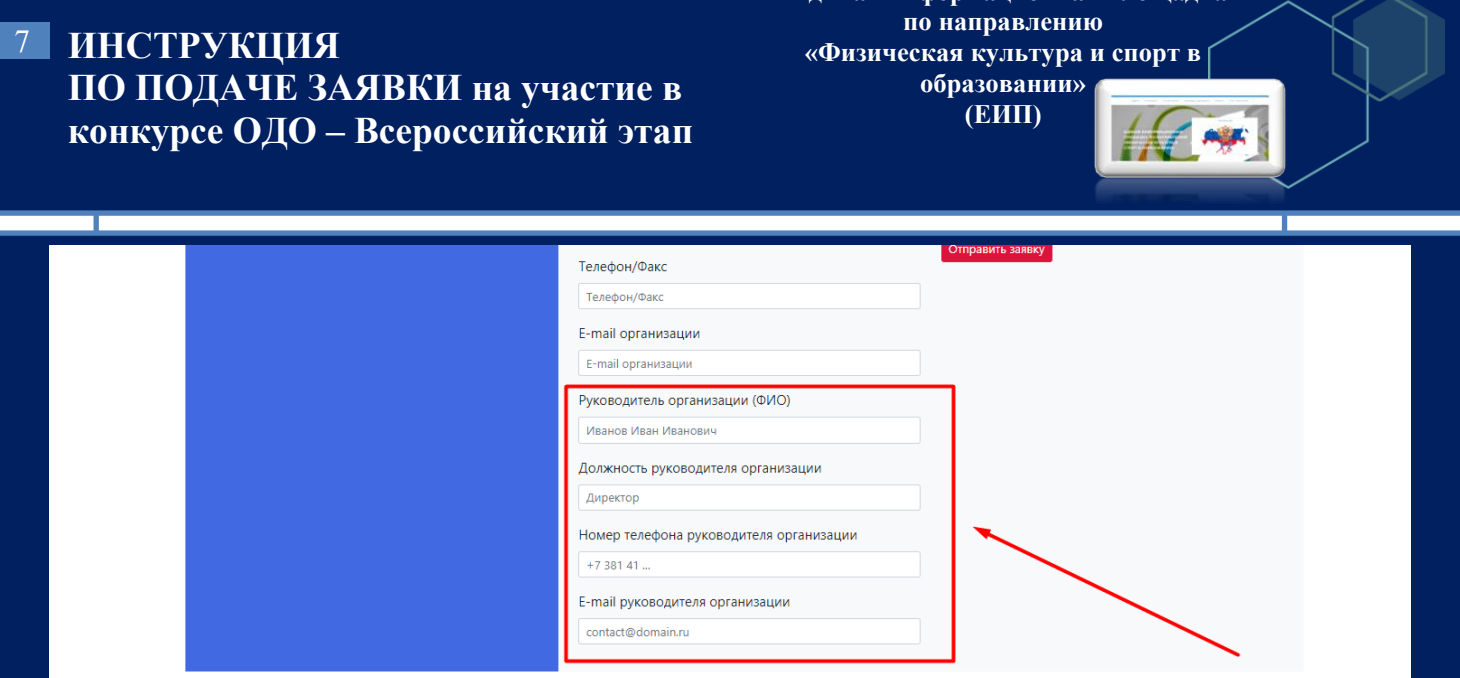

**«Единая информационная площадка** 

Рис. 8.4

9. Далее необходимо ввести две ссылки: ссылку на видеоролик и ссылку на конкурсные материалы (рис. 9.1).

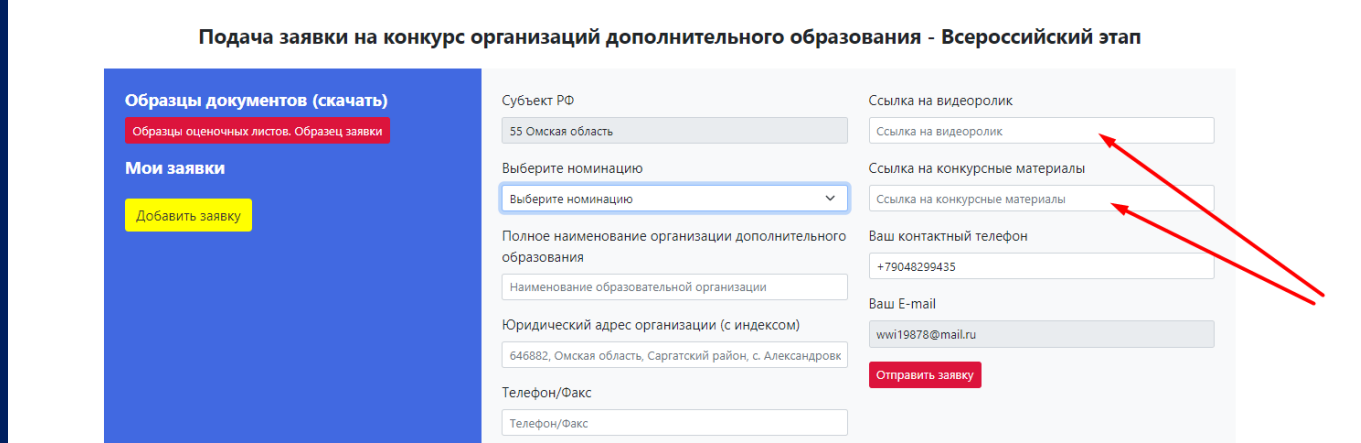

Рис. 9.1

Внимание! Ссылка на видеоролик вставляется отдельно от конкурсных материалов. И видеоролик, и конкурсные материалы должны быть в открытом доступе.

Далее указываем Ваш контактный телефон и адрес электронной почты (рис. 9.2).

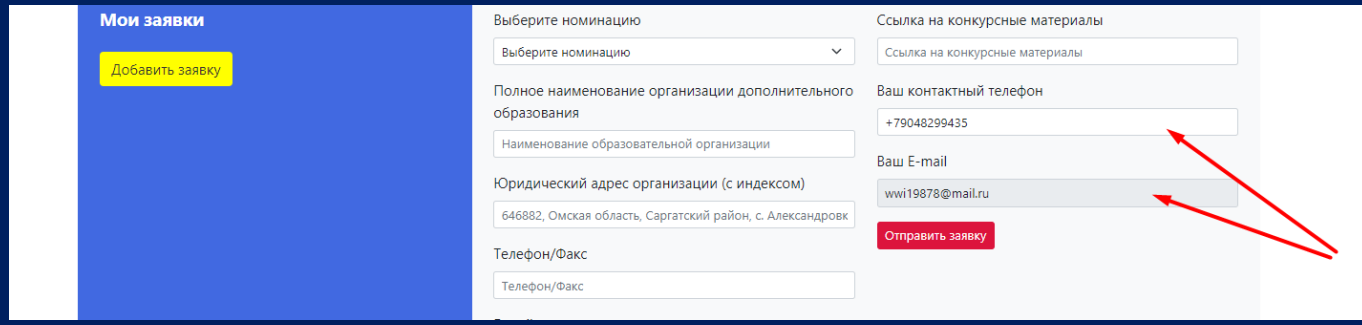

Рис. 9.2

#### **ИНСТРУКЦИЯ ПО ПОДАЧЕ ЗАЯВКИ на участие в конкурсе ОДО – Всероссийский этап** 8

**«Единая информационная площадка по направлению «Физическая культура и спорт в образовании» (ЕИП)** IN AF

После заполнения формы нажимаем кнопку «Отправить заявку» (рис. 9.3).

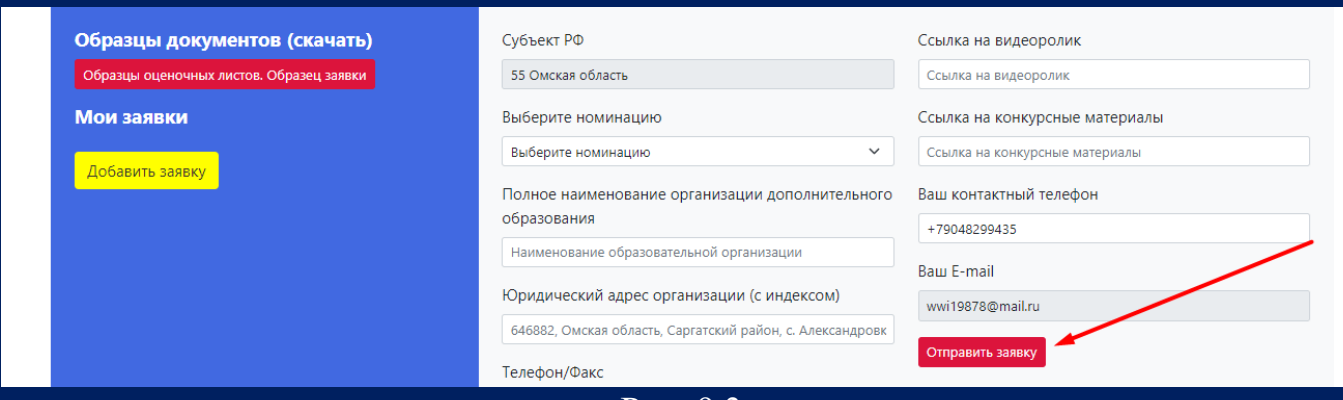

Рис. 9.3

10. После нажатия кнопки «Отправить заявку» в нижней части формы отобразится надпись «заявка подана успешно». Информация о поданных заявках отображается в левом синем поле под кнопкой «Добавить заявку» (рис. 10).

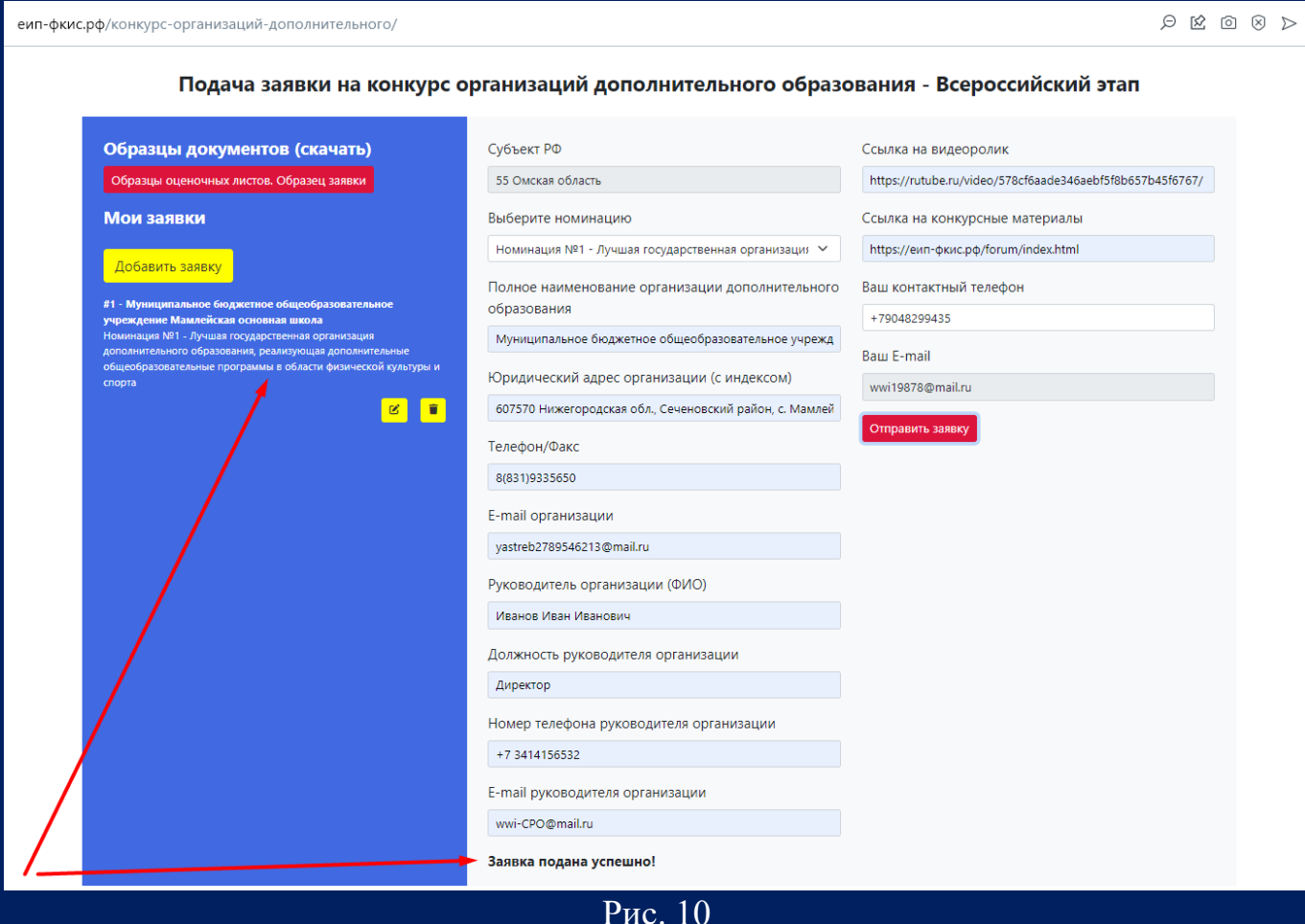

11. Поданные заявки можно редактировать или удалить (рис.11).

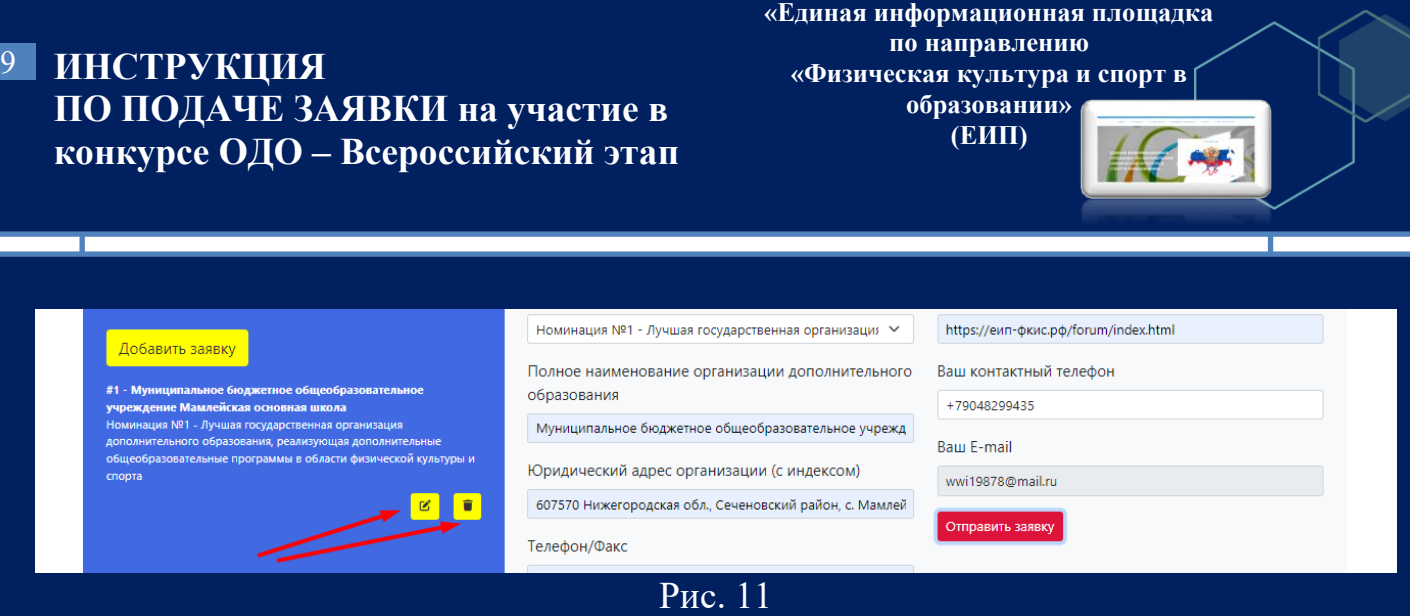

Внимание! К участию во Всероссийском этапе Конкурса от субъекта Российской Федерации допускается не более одного Участника в каждой номинации - победителя регионального этапа

12. Если после проверки заявки у членов жюри появляются замечания, то в личном кабинете во вкладке «Конкурсы» отображается надпись «Есть замечания» (рис. 12)

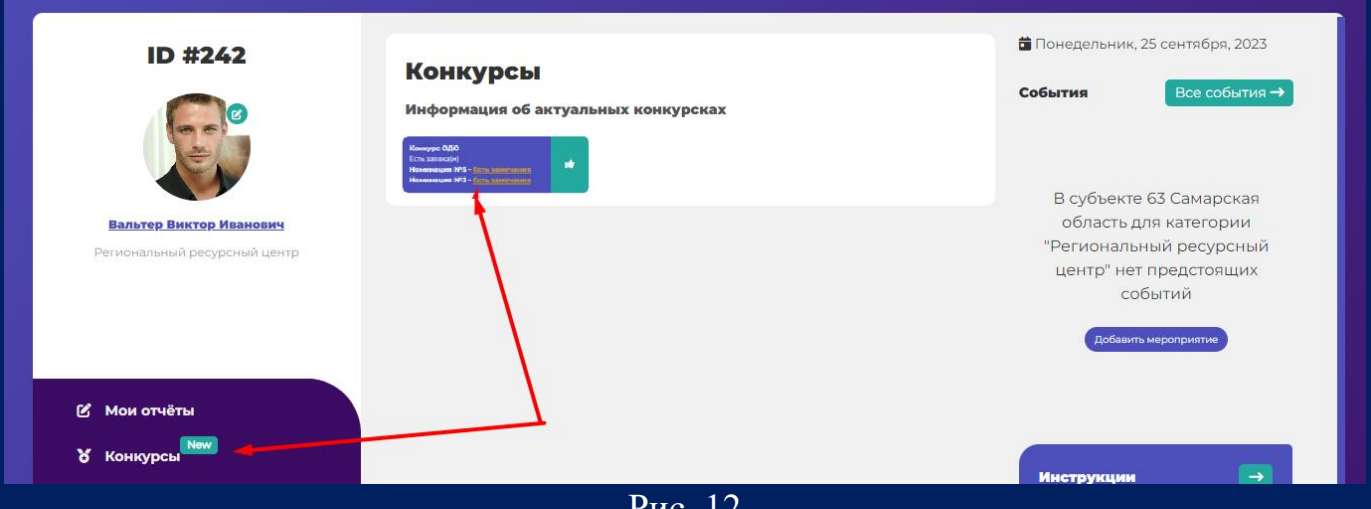

Рис. 12

13. После устранение замечания из личного кабинета во вкладке «Конкурсы» щелкаем по кнопке «Конкурс ОДО» и переходим на страницу подачи заявки (рис.

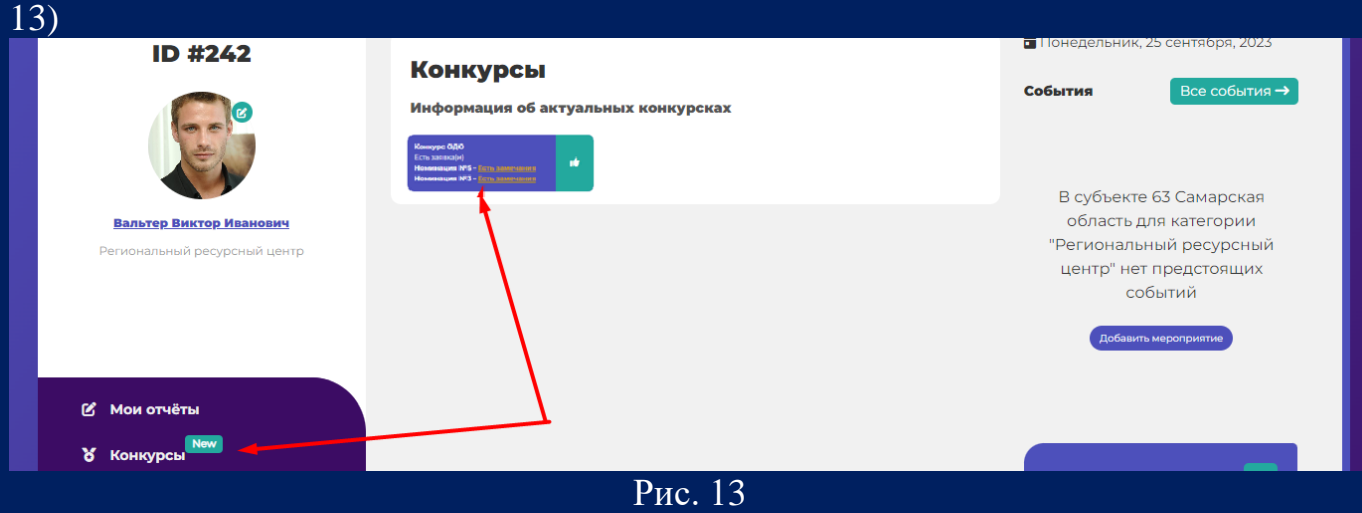

# **ИНСТРУКЦИЯ**  10 **ПО ПОДАЧЕ ЗАЯВКИ на участие в конкурсе ОДО – Всероссийский этап**

**«Единая информационная площадка по направлению «Физическая культура и спорт в образовании» (ЕИП)** IQ AF

14. На странице подачи заявки щелкаем по кнопке «Замечания устранены» (рис.  $\overline{14.1}$ 

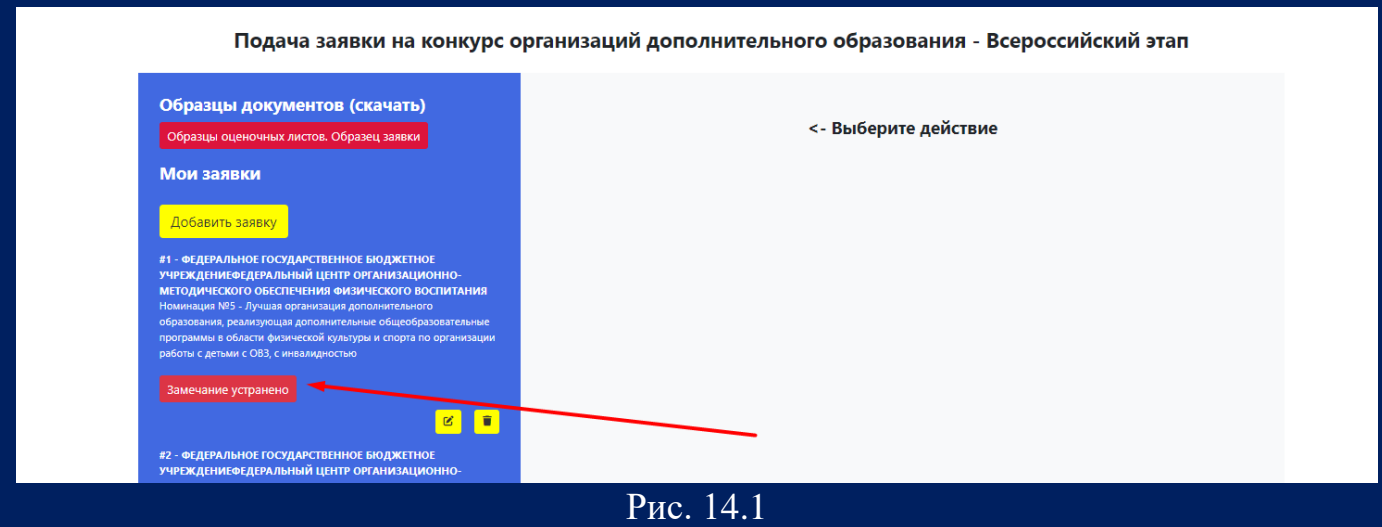

После нажатия кнопки «Замечания устранены» заявка активируется и отправляется на проверку (рис. 14.2)

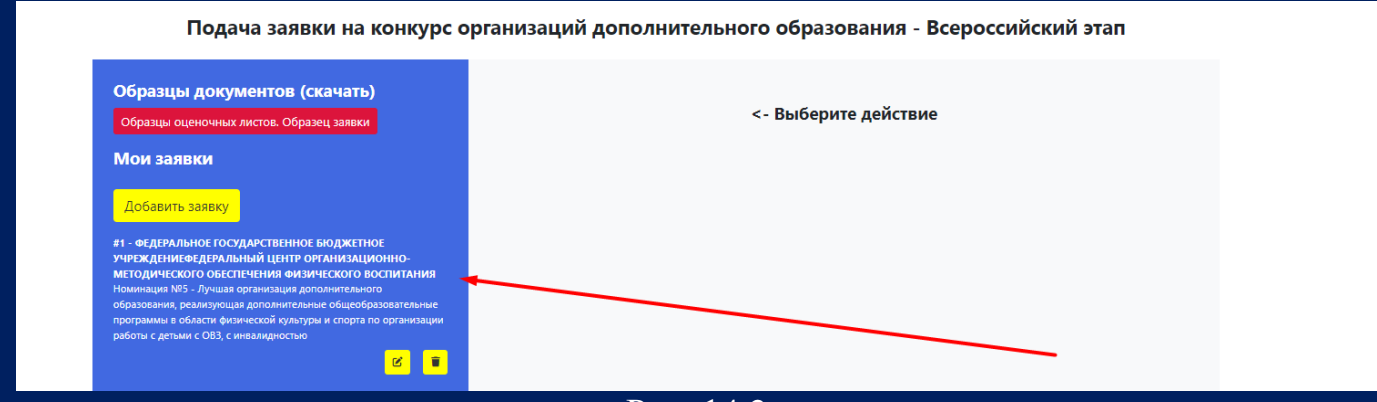

Рис. 14.2